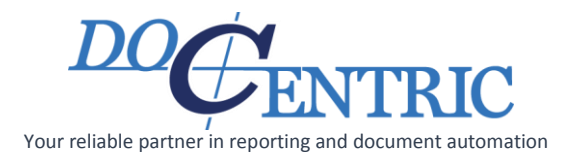

# How to set up shared folder for Docentric template storage

## Table of Contents

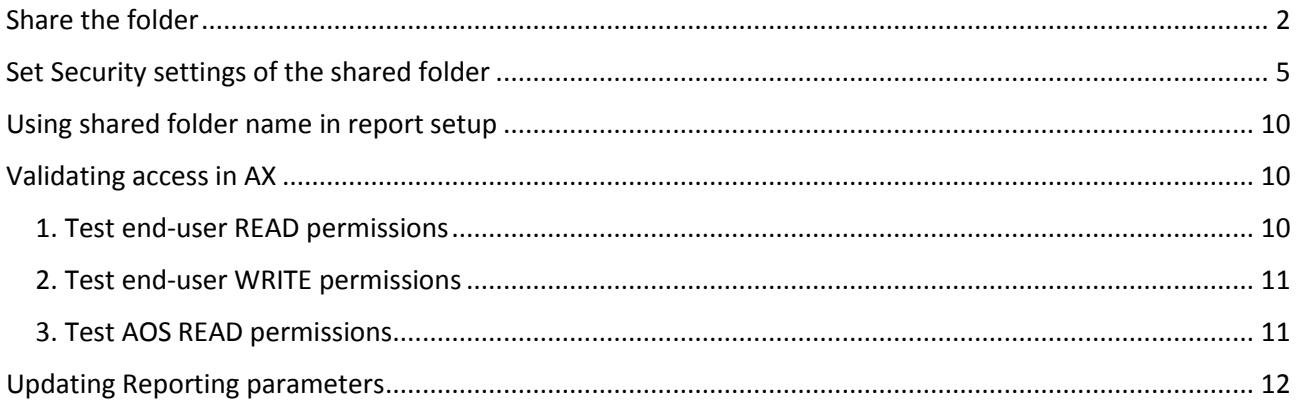

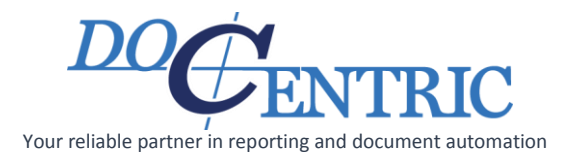

Let's say that we want to set up a folder **D:\Docentric** on a computer in the Network as a location for storing templates of Docentric reports. We have to ensure that:

- 1. AOS has READ access to this location and every file in this location, and
- 2. Each of users, that are going to design and manage Docentric templates, has WRITE access.

## <span id="page-1-0"></span>Share the folder

Position on the **D:\Docentric** folder and open the **Properties** window in **Windows Explorer**:

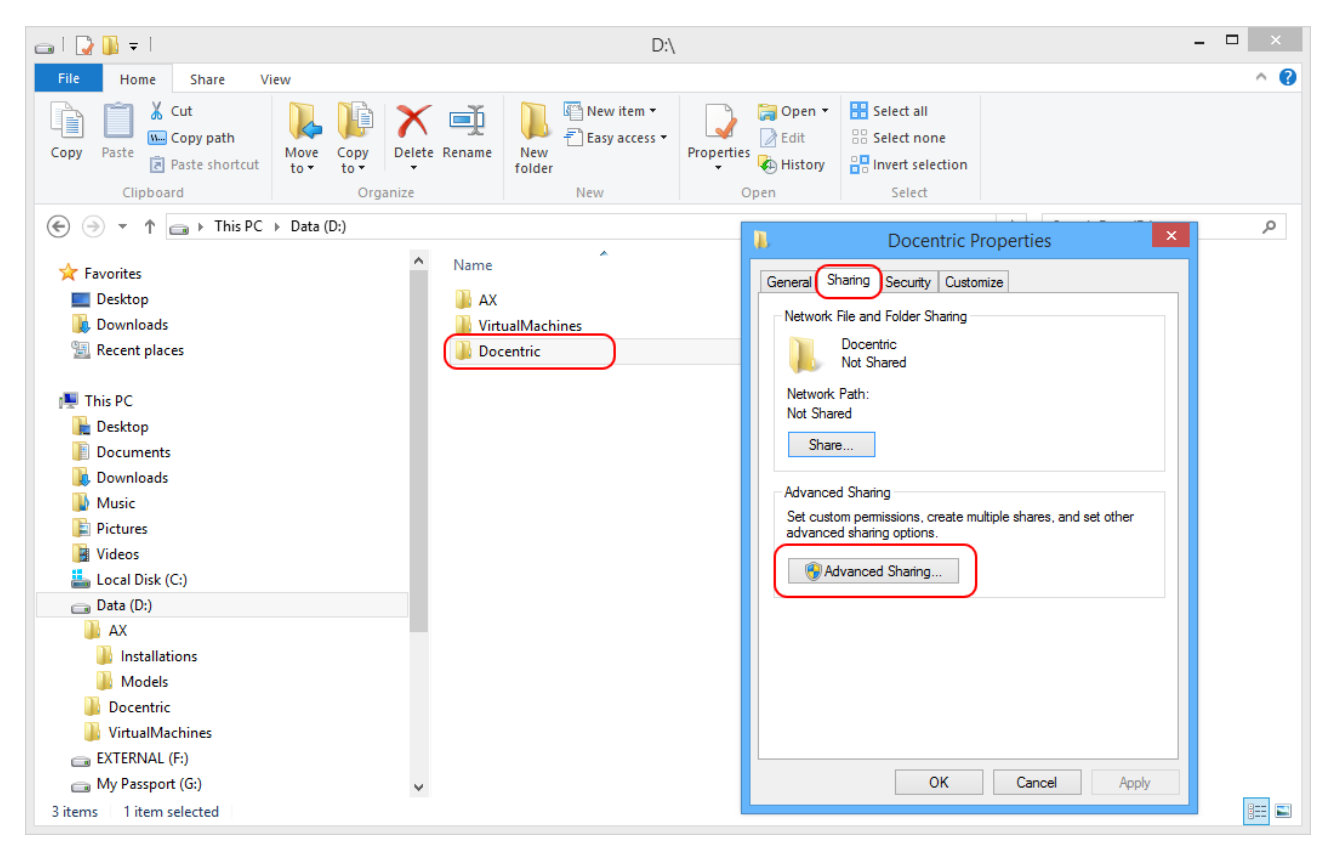

Press the **Advance Sharing** button on the **Sharing** tab:

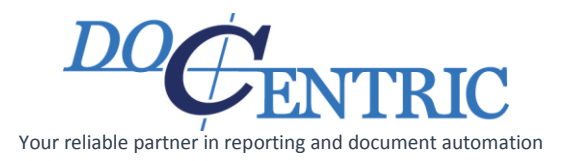

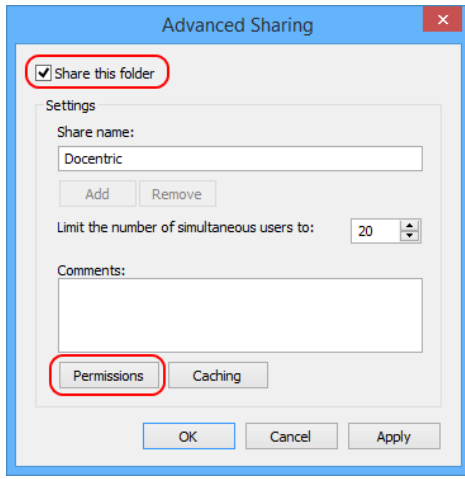

Click the **Permissions** button and remove **Everyone** user:

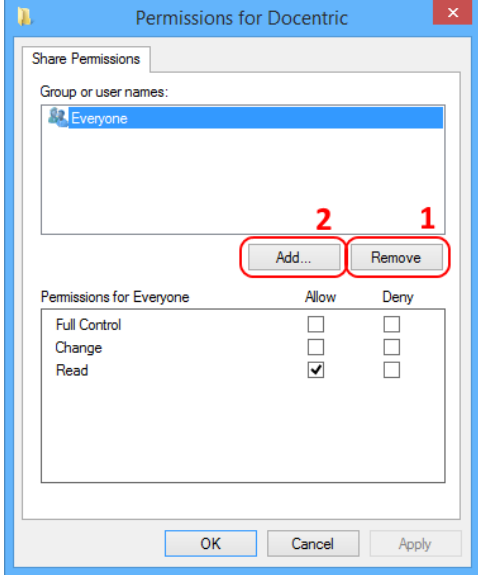

Then add a user (or a user group) that will design Docentric templates:

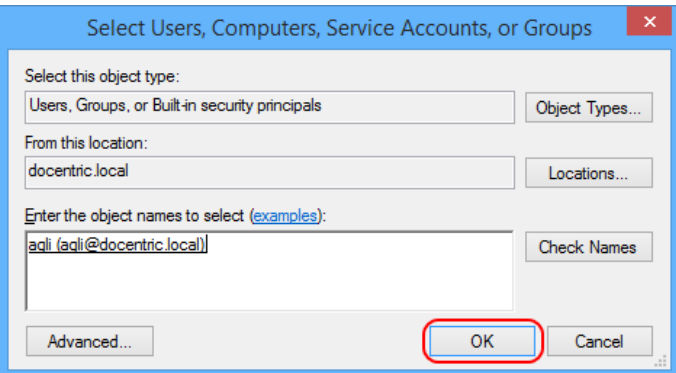

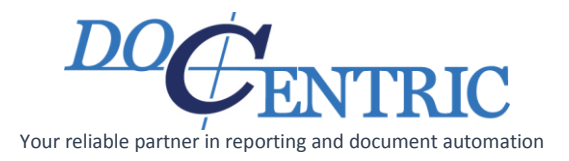

Give to this user (or user group) the **Change** and **Read** permissions:

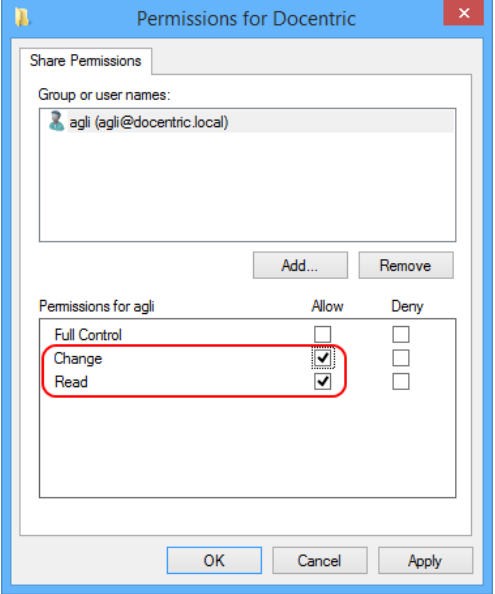

Repeat the process for the user account of AOS service. AOS service should have at least READ permission.

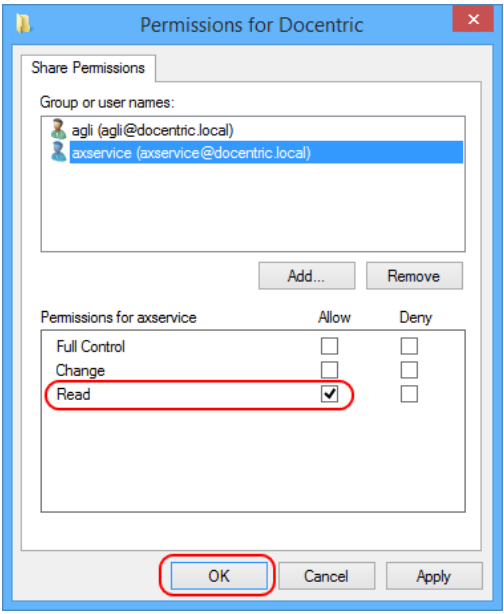

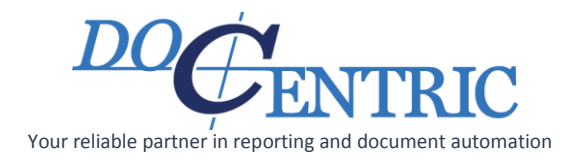

## <span id="page-4-0"></span>Set Security settings of the shared folder

Then switch to the **Security** tab of the same **Properties** window and click the **Advanced** button:

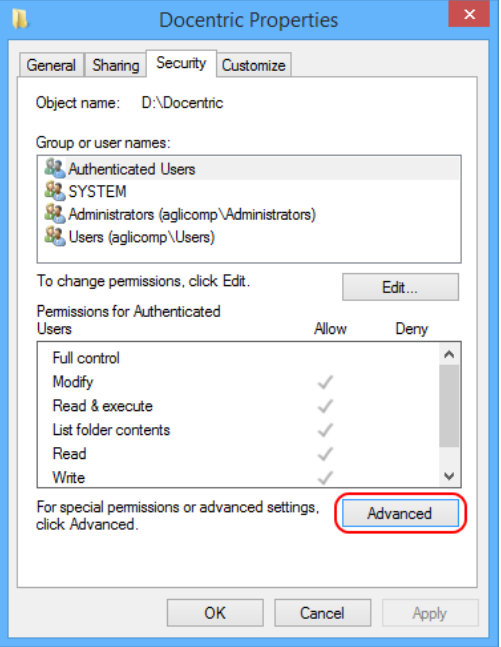

#### Remove all inherited permissions:

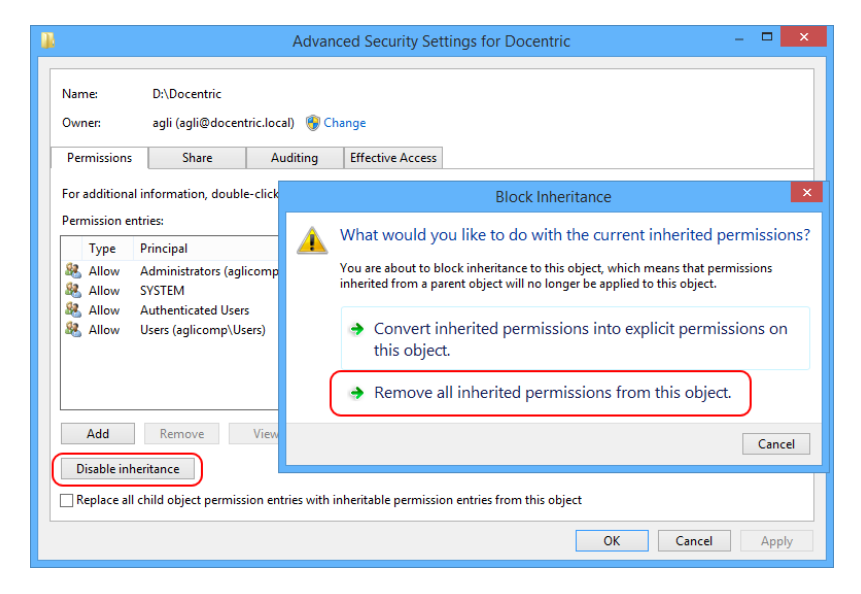

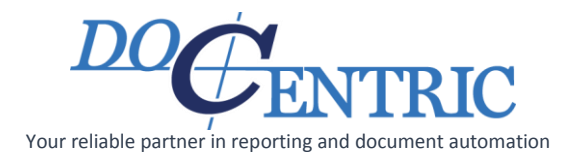

## Add a user (or a user group) that will design Docentric templates:

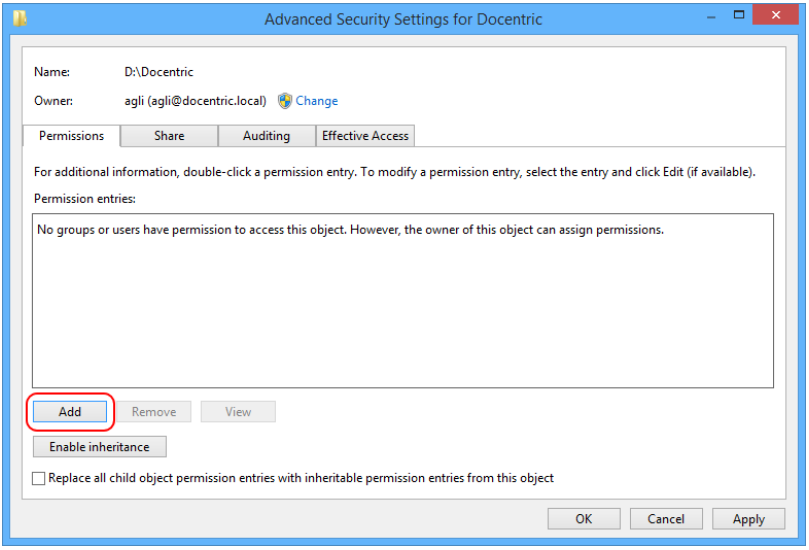

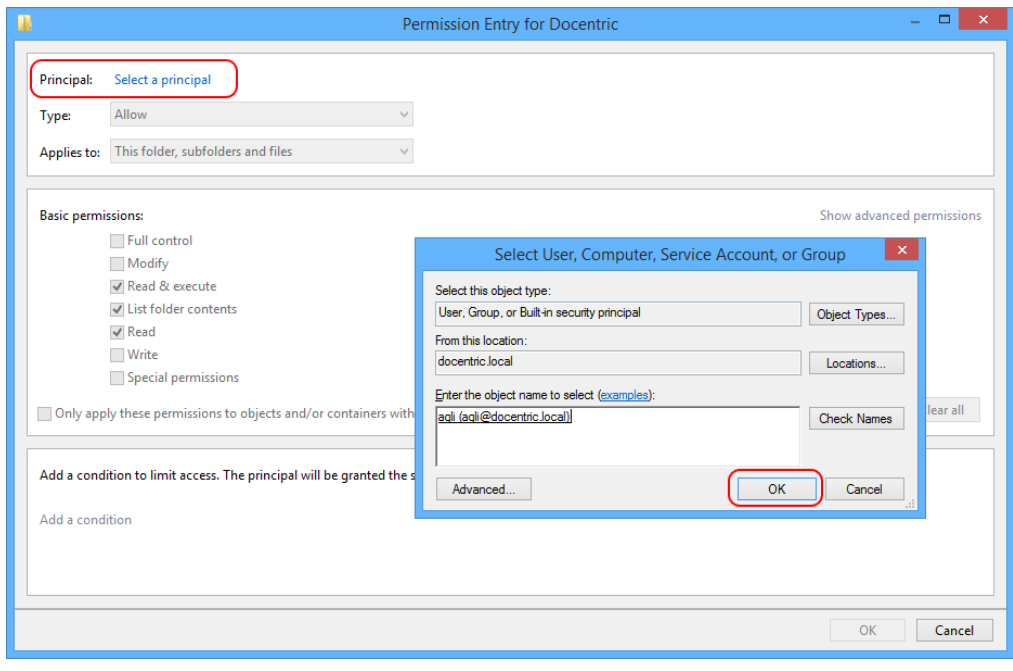

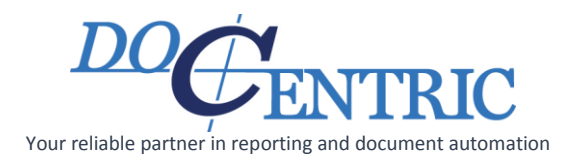

Select the **Modify** and **Write** permissions in addition to **Read**, **Read & Execute** and **List folder contents**:

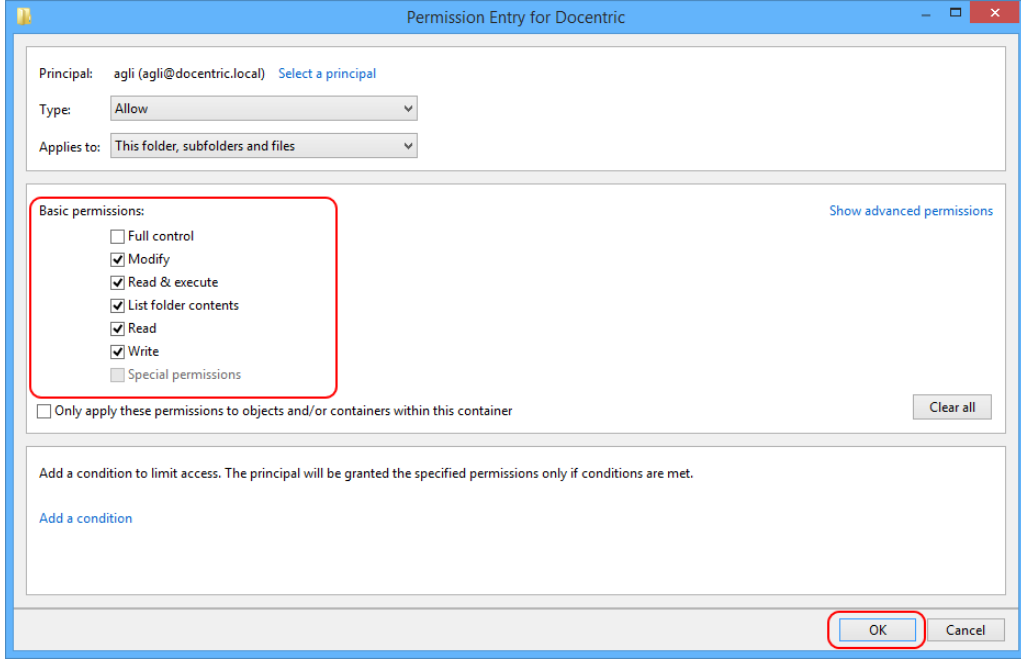

NOTE: The **Modify** permission is necessary because it includes file deletion, and since MS Word works with temporary files, deletion has to be allowed as well.

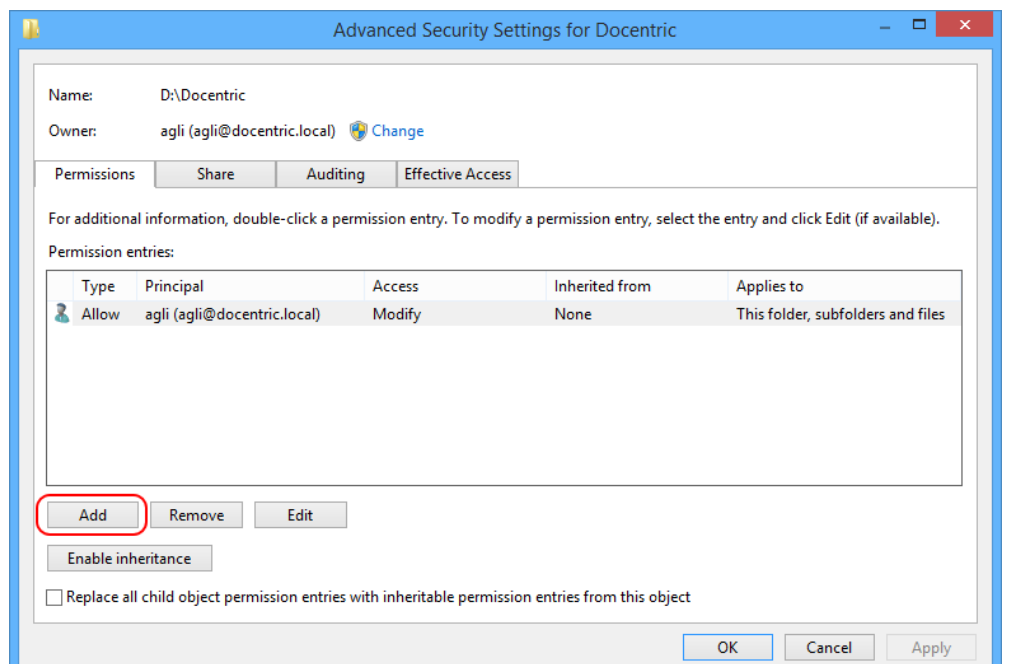

Repeat the process for AOS user account and ensure that it gets at least READ permissions:

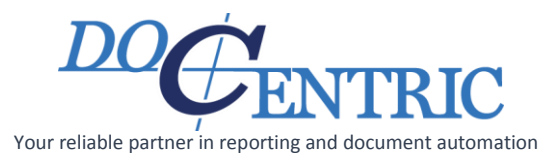

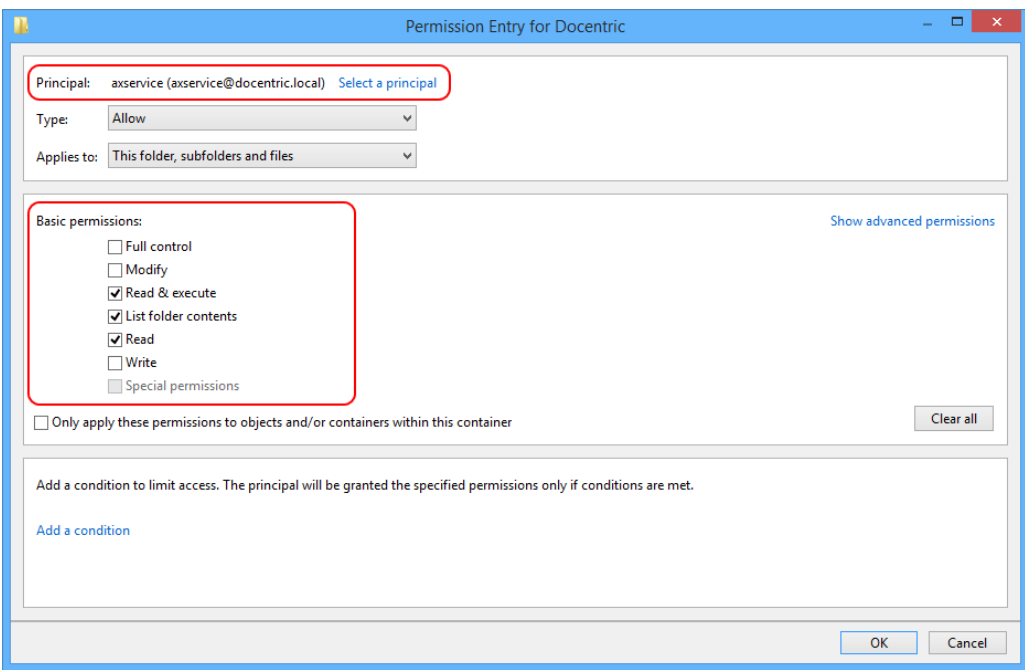

#### The final result:

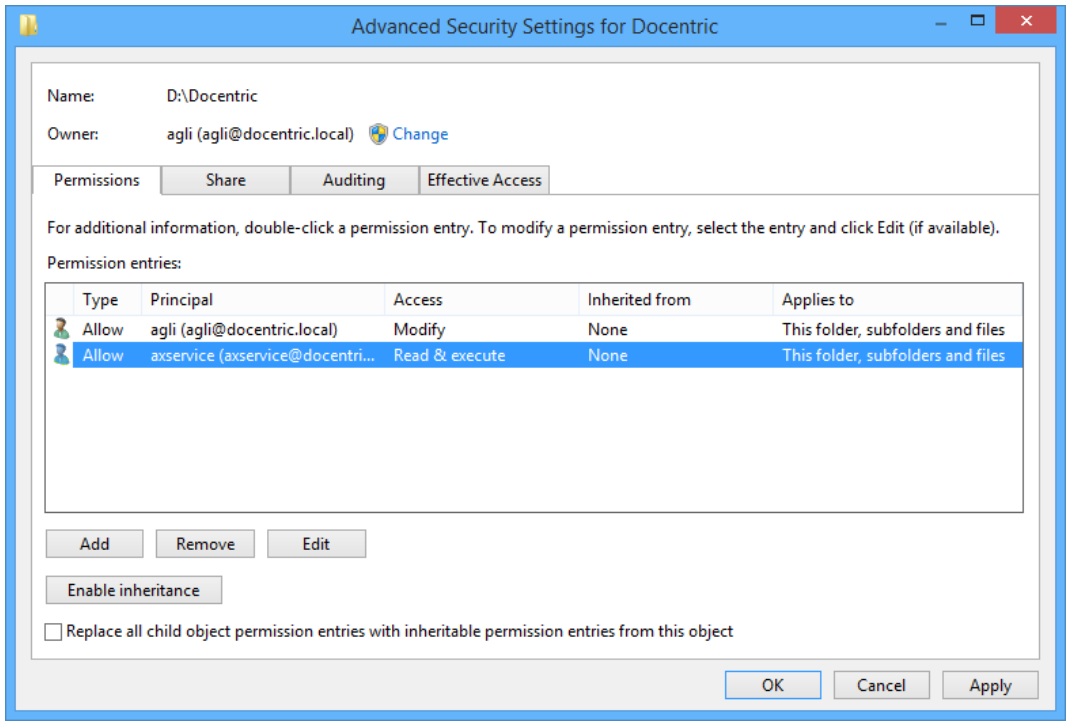

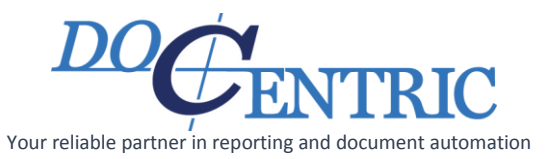

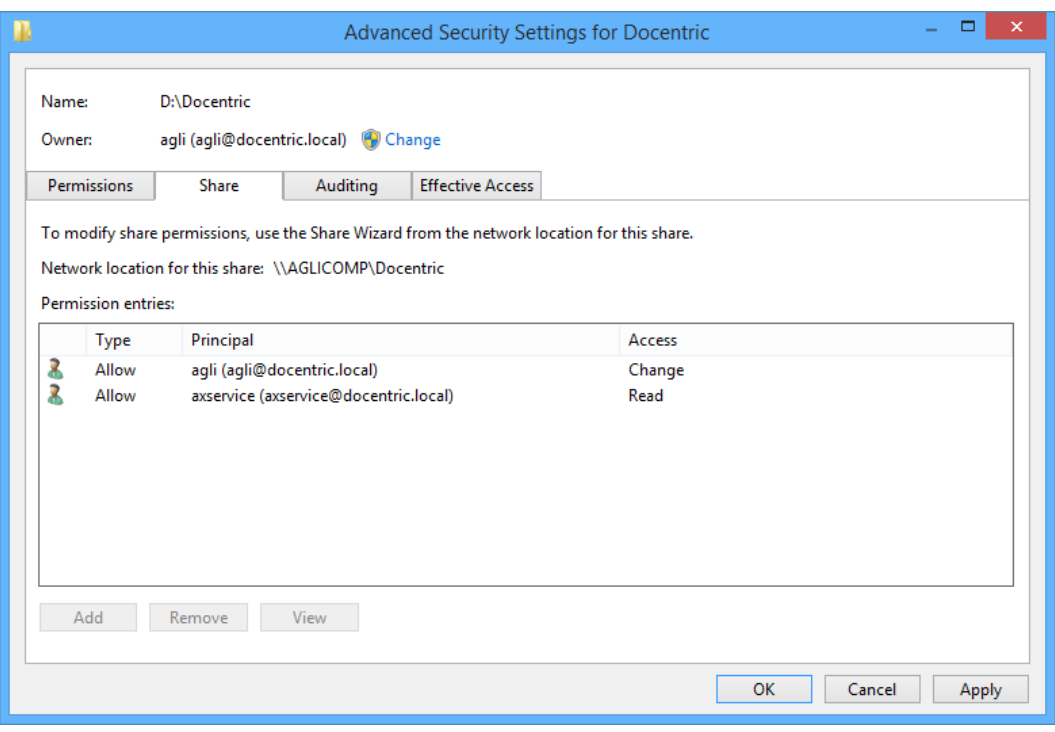

After we shared the folder, we can locate it in **Windows Explorer** through its **shared name**. If we opened the **Properties** window we would see the same **Sharing** and **Security** settings:

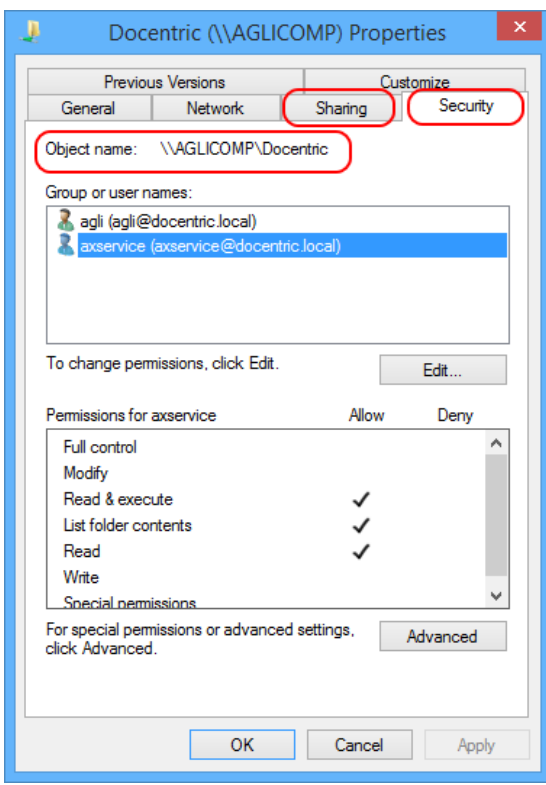

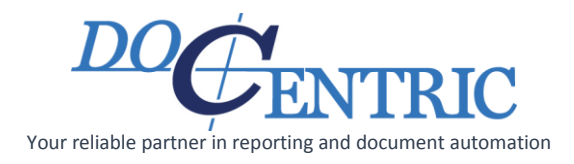

## <span id="page-9-0"></span>Using shared folder name in report setup

In report setup we need to use **shared folder name** as a part of a report template file path (e.g.

**\\AGLICOMP\Docentric\PurchPurchaseOrder.Report.docx** instead of

D:\Docentric\PurchPurchaseOrder.Report.docx) for all report templates:

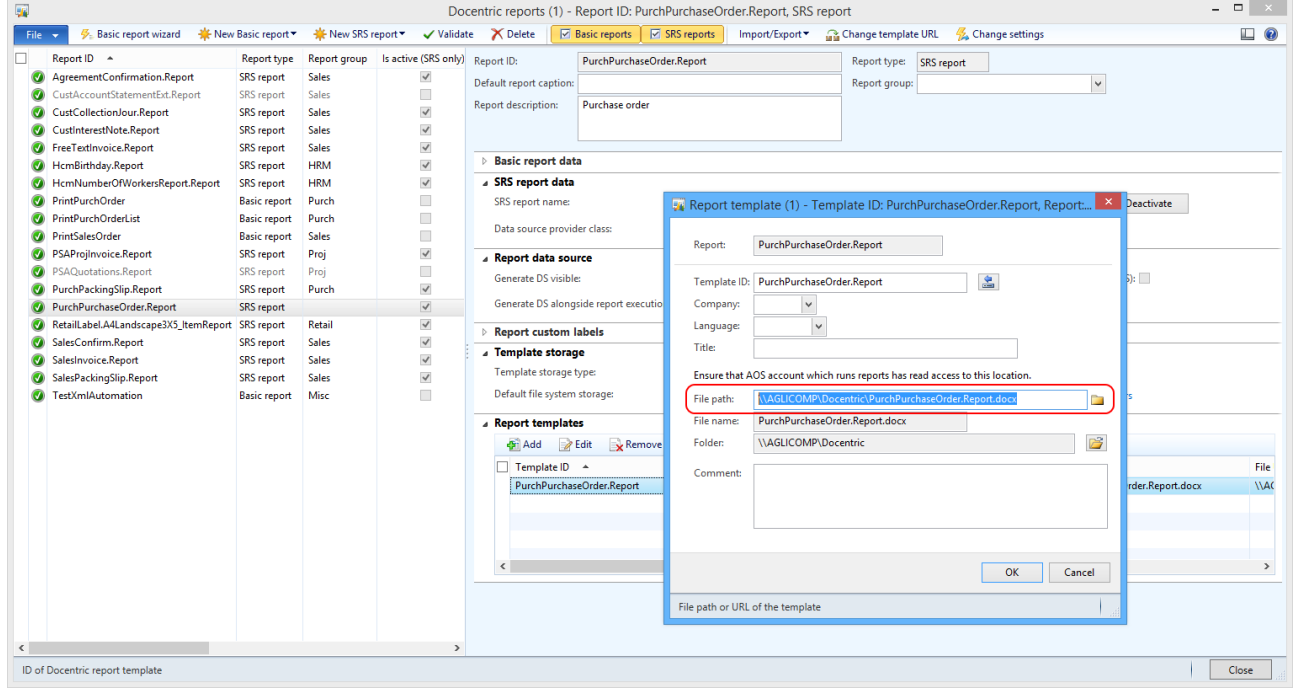

# <span id="page-9-1"></span>Validating access in AX

### <span id="page-9-2"></span>1. Test end-user READ permissions

In the **Report template** form click the **folder** button (**1**) and locate the template. If you don't see the template despite that the template exists, this means that your windows account does not have READ permissions for the shared folder where templates are stored:

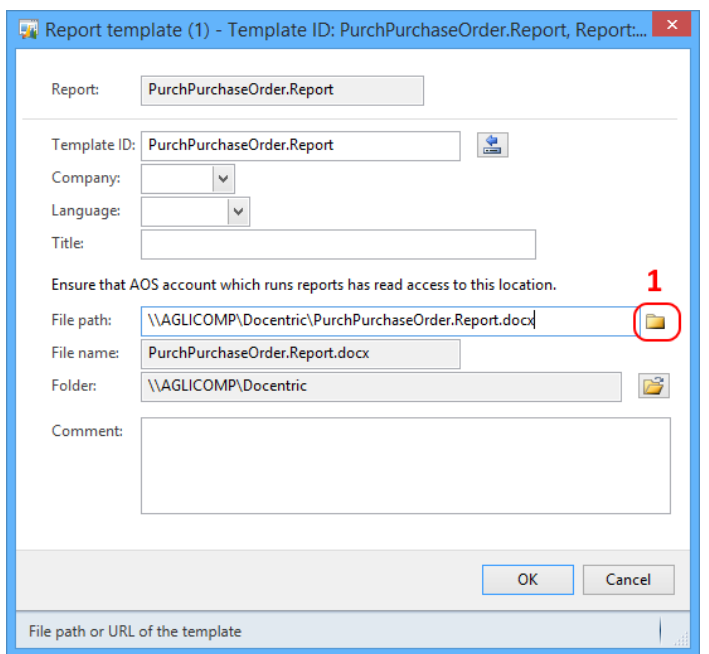

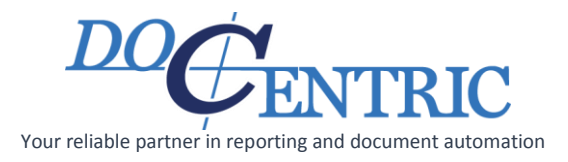

#### <span id="page-10-0"></span>2. Test end-user WRITE permissions

If you click the **Design** button (**2**), a Docentric template is open. This is actually an ordinary Word document that you can edit. If your changes in the Word document can be saved, then your windows account has sufficient permissions (MODIFY, WRITE, READ) to design Docentric templates.

#### <span id="page-10-1"></span>3. Test AOS READ permissions

And if you click on the **Validate** button (**3**), the report gets validated including the check if AOS can fetch all of the report templates (READ access). If you get the message: "Template (PurchPurchaseOrder.Report) with the path (\\AGLICOMP\Docentric\PurchPurchaseOrder.Report.docx) does not exist", and the template actually exists, then this means that AOS doesn't have sufficient permissions to read the template.

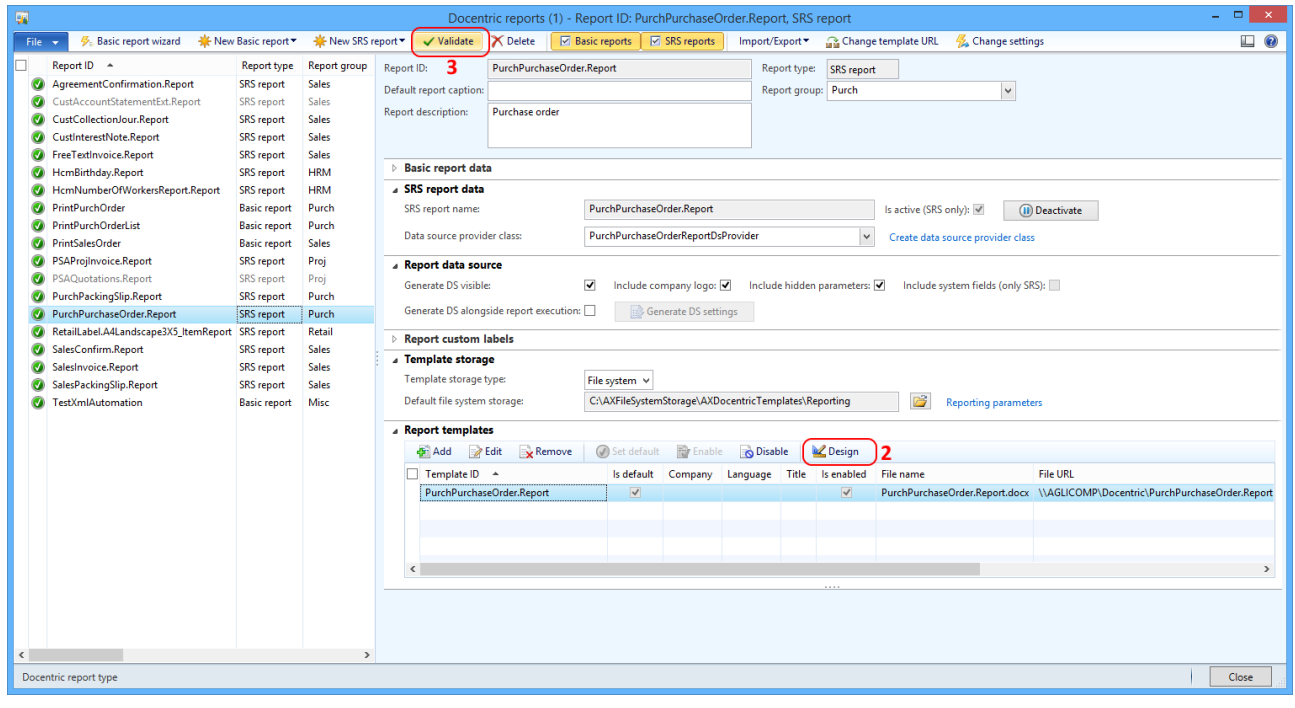

**1** – Test AX Client READ Access for the currently logged user.

**2** – Test AX Client WRITE Access for the currently logged user. Open the template, modify it, and try to save it.

**3** – Test AOS Server READ Access

If the validation message appears that template does not exists on the existing file location after the report is validated, this means that AOS does not have required permission to read the template file.

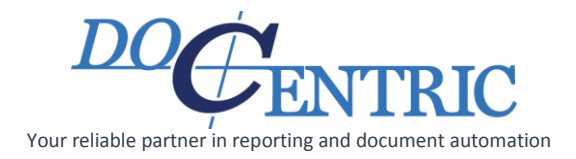

## <span id="page-11-0"></span>Updating Reporting parameters

Don't forget to update the **Default template storage on file system** field in the System Administration -> Setup -> Docentric AX -> Reporting -> **Reporting parameters** setup form.

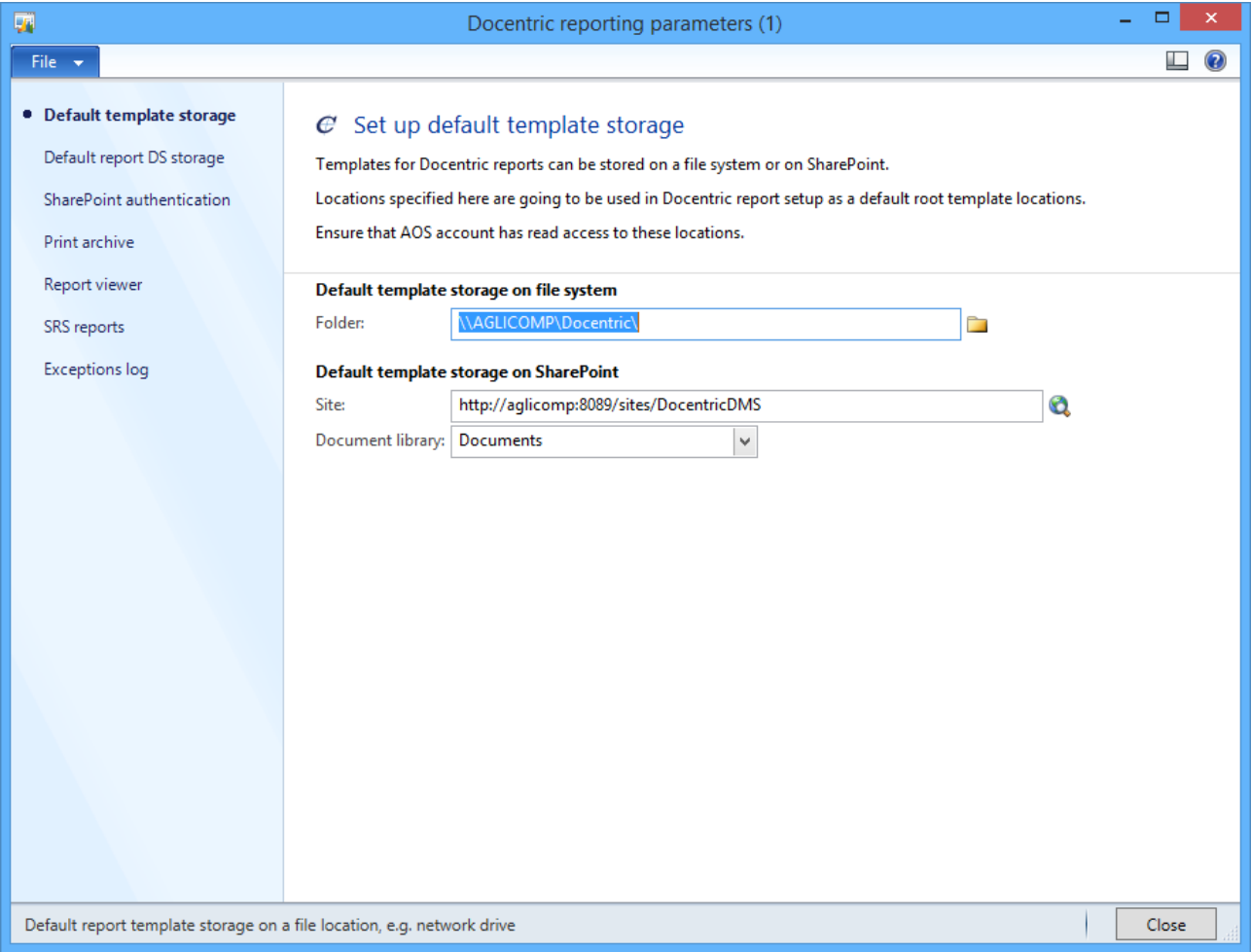